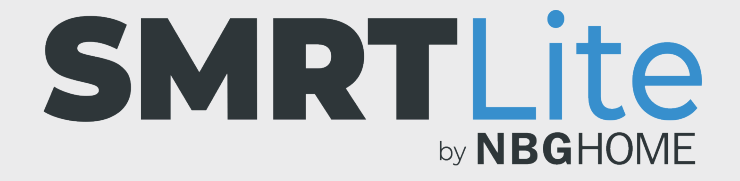

## **COMMENT CRÉER DES SCÈNES PERSONNALISÉES**

1. Ouvrez l'application SMRLite et sélectionnez l'appareil que vous souhaitez commander.

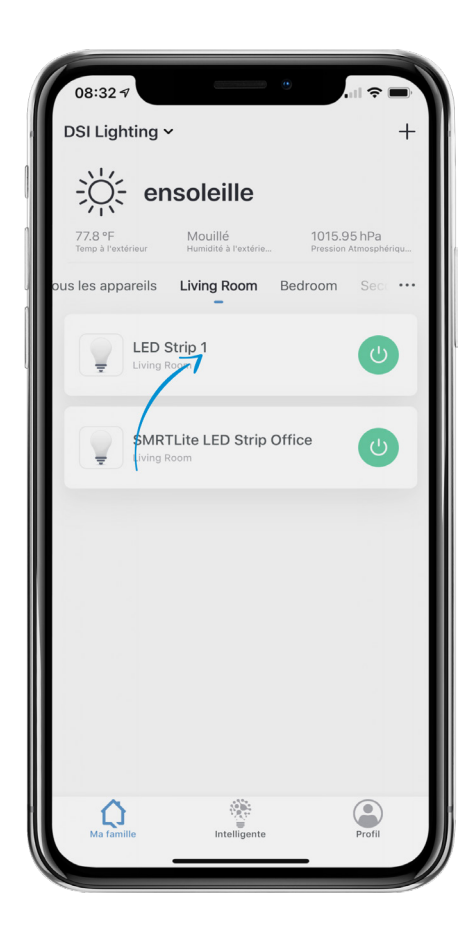

2. Si la bande à DEL est éteinte , appuyez sur le bouton d'alimentation situé au bas de l'écran pour l'allumer.

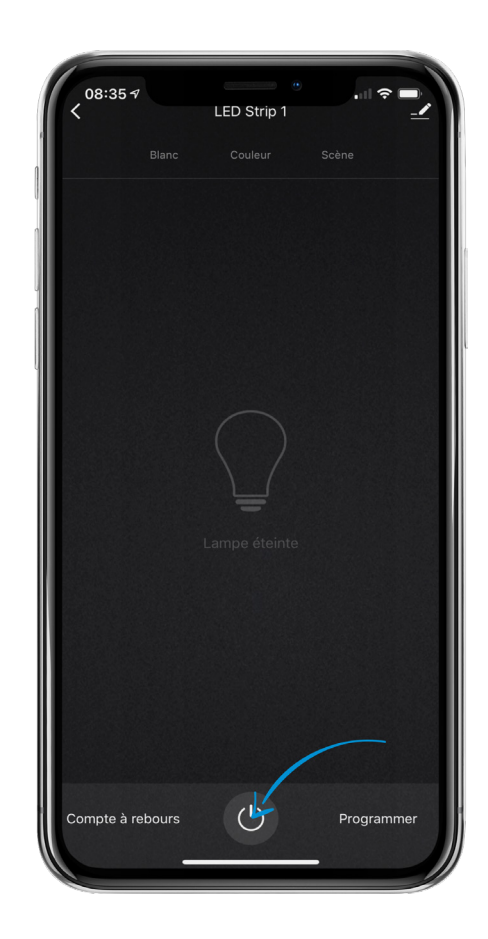

- 3. Choisissez l'élément de menu « Scène » apparaissant en haut de l'écran pour accéder aux commandes des scènes.
- 4. Appuyez sur le bouton « Ajouter la scène ».

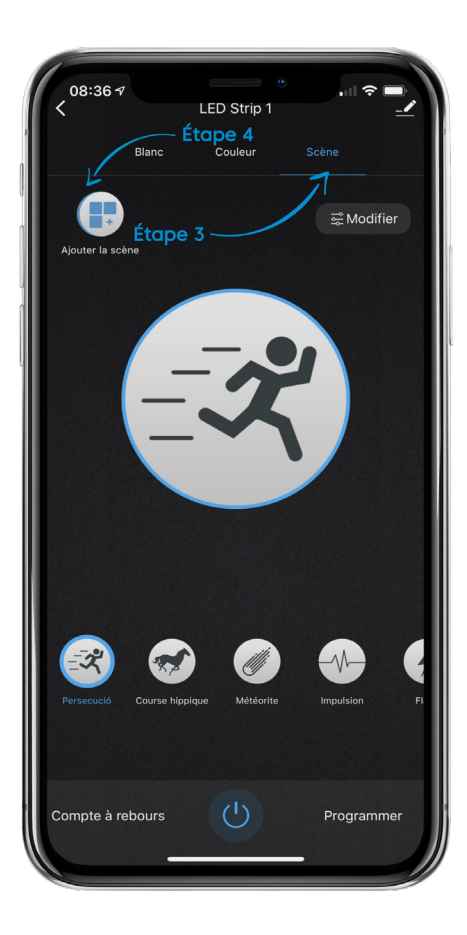

- 5. Ajoutez l'image de scène en appuyant sur le bouton « Ajouter l'image de scène », puis prenez une photo ou sélectionnez-en une à partir de votre galerie photo. Cette opération est facultative. REMARQUE : Si vous n'associez pas d'image à votre scène, une icône d'étoile s'affichera par défaut.
- 6. Appuyez sur « Nom de scène » pour donner un nom à votre scène. Une fenêtre contextuelle apparaitra; entrez le nom de scène souhaité, puis appuyez pour enregistrer ». Les noms de scène ont une limite maximale de 10 caractères.
- 7. Pour ajouter des couleurs à votre scène, appuyez sur le bouton « + » à partir de la section réservée à la couleur de scène, sélectionnez la couleur souhaitée à l'aide du curseur pour la couleur et ajustez la luminosité à l'aide du curseur pour la luminosité. Il vous est possible d'ajouter jusqu'à un total de 7 couleurs en appuyant à chaque fois sur  $\mathsf{I} \mathsf{e} \ll +\ \gg$

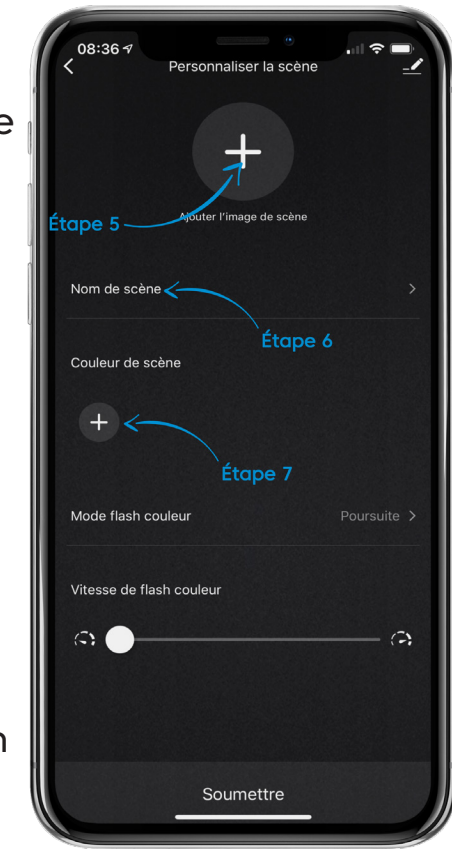

- 8. Pour supprimer une couleur, sélectionnez la couleur que vous souhaitez supprimer et appuyez sur le bouton « Supprimer ».
- 9. Faites défiler vers le bas pour choisir le mode et la vitesse.
- 10. Pour choisir le mode flash couleur, appuyez sur le menu de mode flash couleur, puis sélectionnez le mode souhaité parmi les options proposées. Le mode statique ne peut être réglé que sur une seule couleur. Le mode impulsion est toujours un arc-en-ciel. Une fois votre choix effectué, appuyez terminé , et vous serez ramené à l'écran de création de scène.
- 11. Pour régler la vitesse de flash couleur, glissez le curseur vers la gauche ou vers la droite pour diminuer ou augmenter la vitesse.
- 12. Une fois vos réglages terminés, appuyez sur le bouton « Soumettre » situé au bas de l'écran.

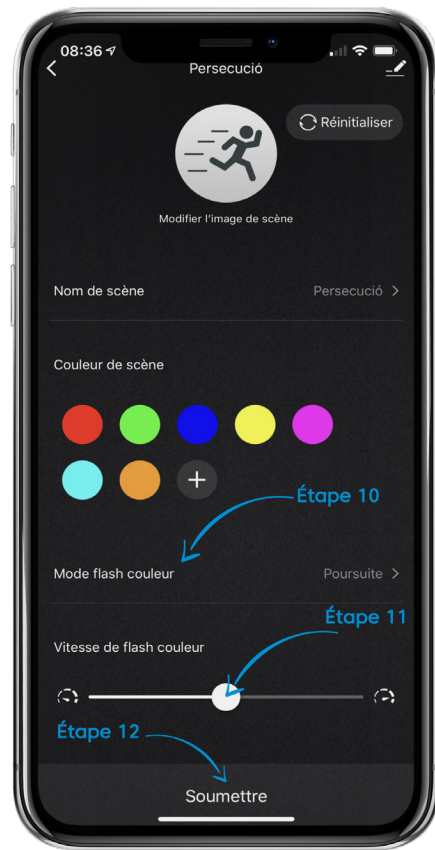

- 13. Votre scène personnalisée devrait désormais s'afficher sur l'écran « Scènes » lorsque vous faites défiler la liste des scènes de gauche à droite. Vous pouvez ajouter jusqu'à dix (10) scènes personnalisées.
- 14. Prenez note que, selon le mode sélectionné, les couleurs peuvent défiler l'une à la suite de l'autre ou en une combinaison de couleurs.
- 15. Si la scène que vous avez modifiée se trouve sur un appareil partagé, il est possible que vous deviez actualiser votre compte en glissant vers le bas sur la page d'accueil afin que ces changements apparaissent sur le compte de l'autre utilisateur.

![](_page_6_Picture_3.jpeg)

## **BESOIN D'AIDE?**

Contactez-nous par courriel à hello@SMRTLite.com ou appelez-nous au (1) 800-388-6141 ext. 216.

> **Service après-vente Heures d'ouverture**

**Du lundi au vendredi** De 9 h 30 à 15 h (HNE)